# PostConform

# Addendum

Version 2.0 for Pro Tools|HD

## **Digidesign**

2001 Junipero Serra Boulevard Daly City, CA 94014-3886 USA tel: 650·731·6300 fax: 650·731·6399

#### Technical Support (USA)

tel: 650·731·6100 fax: 650·731·6384

#### Product Information (USA)

tel: 650·731·6102 tel: 800·333·2137

#### International Offices

Visit the Digidesign Web site for contact information

Web Site

www.digidesign.com

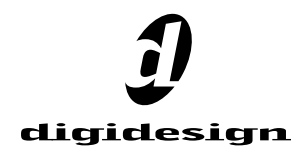

#### Copyright

This guide is copyrighted ©2002 by Digidesign, a division of Avid Technology, Inc. (hereafter "Digidesign"), with all rights reserved. Under copyright laws, this guide may not be duplicated in whole or in part without the written consent of Digidesign.

DIGIDESIGN, AVID and PRO TOOLS are trademarks or registered trademarks of Digidesign and/or Avid Technology, Inc. All other trademarks are the property of their respective owners.

All features and specifications subject to change without notice.

PN 932910298-000 REV A 06/02

# contents

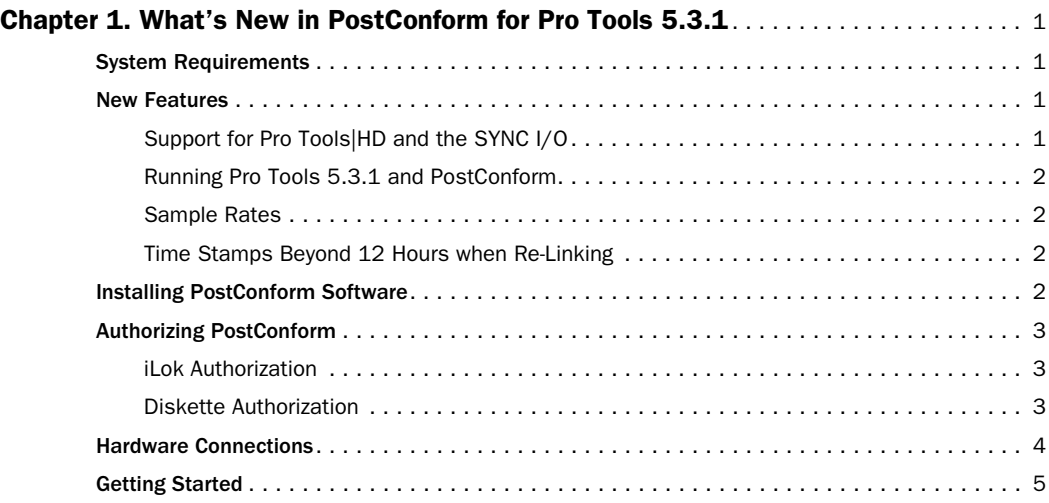

## chapter 1

## <span id="page-4-0"></span>What's New in PostConform for Pro Tools 5.3.1

This addendum is a supplement to the *PostConform Guide*, and describes the new features found in PostConform for Pro Tools 5.3.1.

## <span id="page-4-1"></span>System Requirements

◆ A Digidesign Pro Tools|HD system running Pro Tools 5.3.1 (or later)

 $-$  or  $-$ 

- ◆ A Pro Tools|24 MIX or Pro Tools|24 system running Pro Tools version 5.1.3 or later.
- ◆ An iLok USB key, or a floppy drive, for authorization.

◆ A machine that supports Sony 9-pin or V-LAN protocol.

◆ A Digidesign SYNC I/O, or Universal Slave Driver (USD)

## <span id="page-4-2"></span>New Features

This release of PostConform includes the following new support and capabilities.

## <span id="page-4-3"></span>Support for Pro Tools|HD and the SYNC I/O

This version of PostConform supports Pro Tools|HD systems when using Pro Tools version 5.3.1 with a SYNC I/O.

Machines connected to the 9-pin ports on the SYNC I/O can be controlled by PostConform. PostConform auto-detects the presence of the SYNC I/O at launch, and automatically configures itself when recognized. These features require that the SYNC I/O is connected to your DigiSerial Port, and configured as described in the *SYNC I/O Guide* or online *SYNC I/O Addendum*.

## Support for Pro Tools|24 MIX and Pro Tools|24 with the SYNC I/O or USD

The SYNC I/O can be used with Pro Tools|24 MIX-series or Pro Tools|24 systems, in addition to HD systems. While Pro Tools version 5.3.1 for Macintosh is only supported on HD hardware, you can use the SYNC I/O with both of these systems running earlier versions of Pro Tools.

*Pro Tools III systems are not supported in this version of PostConform.*

## <span id="page-5-0"></span>Running Pro Tools 5.3.1 and PostConform

Pro Tools and PostConform cannot be run simultaneously, because they both must utilize DAE. If you attempt to launch one while the other is running, a dialog box will appear informing you of the conflict.

## <span id="page-5-1"></span>Sample Rates

While PostConform supports Pro Tools|HD hardware, it does not support sample rates higher than 48 kHz. When PostConform launches, if the Pro Tools|HD audio interface is set to an unsupported sample rate, PostConform will prompt you to reset the peripheral by clicking OK (or you can press Cancel to halt launching).

Clicking OK resets the peripherals as follows:

- If at 96 or 192 kHz, reset to 48 kHz.
- If at 88.2 or 176.4 kHz, reset to 44.1 kHz.

## <span id="page-5-2"></span>Time Stamps Beyond 12 Hours when Re-Linking

With PostConform 5.3.1, all time stamp information is displayed in the Re-Link Sources dialog. (While relinking files in previous versions of Pro Tools, time stamp time code was only displayed if the audio file's time stamp was under 12 hours.)

## <span id="page-5-3"></span>Installing PostConform **Software**

### To install PostConform:

1 Make sure your Pro Tools system is installed and operating correctly. See the *Getting Started Guide* (or *TDM Installation Guide*) that came with your system if necessary.

2 Insert the PostConform Installer CD-ROM into your CD-ROM drive, or download the Post-Conform installer from the Digidesign Web site.

3 Double-click the PostConform Installer.

4 Follow the on-screen instructions to complete the installation.

## <span id="page-6-0"></span>Authorizing PostConform

When you launch Pro Tools the first time after installing PostConform, you will be prompted to authorize it.

Depending on your computer configuration you can use the included Authorizer diskette (if you have a floppy drive), or the iLok USB key (supplied with your Pro Tools system) and the included License Card.

*If you are updating an older version of Post-Conform and there is already a valid authorization key on the destination hard drive, you will not be prompted for a new one.*

## <span id="page-6-1"></span>iLok Authorization

One iLok USB key is included with your Pro Tools|HD system. This key can hold over 100 authorizations for all of your iLok-enabled software. Once iLok is authorized for a given piece of software, use iLok to authorize that software on any computer.

The iLok is authorized using the License Card included with PostConform.

*If you own a Pro Tools|24 MIX or Pro Tools|24 system and do not want to use a floppy drive, you can purchase an empty iLok USB key from Digidesign's online store at:* 

*www.digidesign.com*

#### To authorize PostConform using iLok:

1 Insert the iLok into an available USB port on your computer.

2 Launch Pro Tools.

3 Separate the License Card—the smaller GSM cutout—from the larger protective card by pulling the cutout up and out with your thumb. Do not force your finger downward.

4 Insert the PostConform License Card into the iLok, making sure that the arrows on the License Card are pointing towards the iLok. You will be able to visually verify that the License Card makes contact with the iLok's metal card reader.

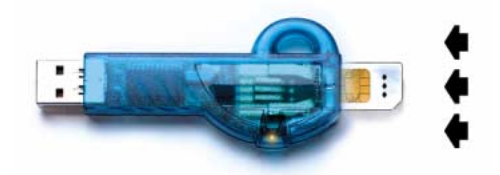

*iLok with License Card*

5 After authorizing, remove the License Card.

6 Follow the on-screen instructions to complete the authorization process.

## <span id="page-6-2"></span>Diskette Authorization

#### To authorize PostConform using the Authorizer diskette:

1 Launch Pro Tools.

2 Follow the on-screen instructions until you are prompted for authorization.

3 Insert the Authorizer diskette into your floppy drive.

4 Follow the on-screen instructions to complete the authorization process.

#### Macintosh Authorization

The Macintosh version of PostConform contains all software necessary to install, authorize or deauthorize (remove) PostConform on your CPU. You can temporarily authorize PostConform for Macintosh by placing the floppy key diskette in the computer's floppy drive.

*It is not necessary to remove PostConform software or reclaim an authorization before you defragment or optimize your drive. However, if you re-initialize (or reformat) your hard drive, you must reclaim PostConform authorization (and all other authorizations) or they will be erased.*

#### Removing Diskette Authorization

If you want to remove PostConform from a system authorized by diskette, deauthorize your hard drive before you remove the PostConform software.

#### To remove authorization from a hard drive:

1 Insert the PostConform Installer diskette into your computer.

2 Double-click the PostConform DeAuthorizer icon on the diskette.

3 Click Setup.

4 From the Authorization pop-up menu, choose Remove, then select the hard drive from the list of connected drives.

5 Click Remove.

6 Click Done to finish the process.

#### To remove the PostConform software:

1 Locate the PostConform.dll file (in the Pro Tools folder) and drag it to the Trash.

2 Empty the Trash.

## <span id="page-7-0"></span>Hardware Connections

If you are already using Pro Tools|HD with a SYNC I/O to control a Sony 9-pin or V-LAN deck, PostConform should require no additional connections. After installation, PostConform should auto-configure itself for the SYNC I/O on the DigiSerial port.

#### With a SYNC I/O

#### To connect your PostConform system to a SYNC I/O:

**1** Connect the SYNC I/O as described in the *SYNC I/O Guide*. Make sure you have installed and configured it correctly, and verify that it operates with Pro Tools.

2 Make sure you have installed the PostConform software as described in ["Installing Post-](#page-5-3)[Conform Software" on page 2](#page-5-3).

3 Using a standard 9-pin cable, connect your machine to either of the 9-pin ports on the SYNC I/O.

4 Connect your SMPTE or MIDI Time Code source to your SYNC I/O.

#### With a USD

#### To connect your PostConform system when using a USD:

1 Connect the USD as described in the *Universal Slave Driver Guide*. Make sure you have installed and configured it correctly.

2 Using the included serial to 9-pin cable, connect your machine to your computer.

- Connect the 9-pin end to the 9-pin IN of your machine.
- Connect the serial end to a modem, printer, or equivalent serial port on your computer. Do not connect this cable to the DigiSerial Port on your MIX Core (or d24) audio card.

## <span id="page-8-0"></span>Getting Started

After installing PostConform and making the necessary connections, do the following:

#### To launch and configure PostConform

1 Turn on your equipment in the following order:

- External hard drives
- Synchronization peripheral (SYNC I/O, USD, or other),
- Pro Tools audio interfaces
- MIDI interfaces, instruments, or control surfaces
- Any Ethernet control surface (ProControl, or Control|24)
- Your computer

2 Locate the PostConform application on your system drive. The PostConform Installer installs the application in the PostConform folder within your Digidesign folder. The Digidesign folder is always created at the root level of your system drive.

3 Double-click the PostConform icon.

PostConform should automatically detect if a SYNC I/O or USD is present, and configure itself accordingly. The SYNC I/O must be connected to the DigiSerial port on your HD Core card, as explained in the *SYNC I/O Guide*.

To begin learning how to use PostConform, please see the *PostConform Guide*.